Updated as at April 2022

## **Parents Gateway**

#### A quickstart guide for Parents

Copyright © Ministry of Education, Singapore.

App Store

Carne Centre

0

Parents Gateway

mines Store

#### Contents

- 1. <u>New Home Screen</u>
- 2. Edit Child's Initials
- 3. Update Contact Details
- 4. Staff Directory
- 5. <u>Email Correspondence via</u> <u>Announcements/Consent Forms</u>
- 6. Enable Mobile Notifications
- 7. Parenting Resources
- 8. Declare Travels/Non-Travels

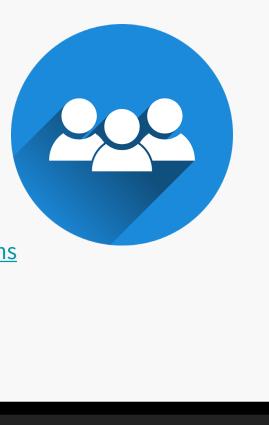

## **1. New Home Screen**

#### **New Home Screen**

#### To-Do and Completed tabs to help organize posts from school(s)

| Showin               | g posts                                                      | for     |            | +    |
|----------------------|--------------------------------------------------------------|---------|------------|------|
| 8                    | LV                                                           | vv      | R          | s    |
| All                  | LACY VA                                                      | VENJI V | ROANNE     | STA  |
| то                   | -DO                                                          |         | COMPLETED  |      |
| Term 12              | <sup>ing: Sat 5 Mar, 1</sup><br>2 <b>022 РТМ</b><br>Mar — Th |         |            | s    |
| 😹 ЕВІ                | HO BIN BIN                                                   |         | Fri, 4 M   | lar  |
| <b>title</b><br>desc |                                                              |         | 9          | •    |
| 😹 EBI                | HO BIN BIN                                                   |         | • Thu, 3 M | lar  |
|                      | <mark>y6Mar</mark><br>Sports Day<br>Mar – Sa                 |         |            | 5    |
| 😹 тно                | DMAS LAU KO                                                  | к кок   | Tue, 25 J  | an   |
| П                    |                                                              |         |            | FILE |

Easily locate unread posts, upcoming meetings and letters that need your response in the TO-DO tab

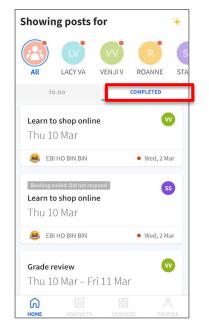

Find past posts that you've read and responded in the COMPLETED tab

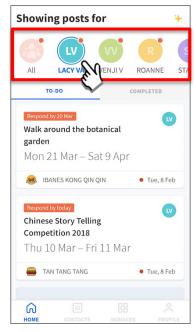

Choose to view posts sent by all your children's schools or filter post for each child

## 2. Edit Child's Initials

#### **Edit Child's Initials**

Customise your child's avatar initials with Chinese, Tamil or even emoji characters

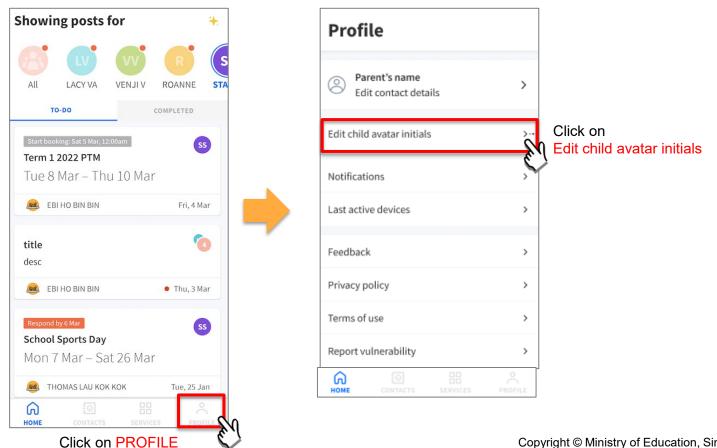

#### **Edit Child's Initials**

#### Customise your child's avatar initials with Chinese, Tamil or even emoji characters

| < Edit avatar initials |         |                                                     |        | <          | LACY VAN LING LING        | Save   |
|------------------------|---------|-----------------------------------------------------|--------|------------|---------------------------|--------|
| Select child           |         |                                                     |        | Child's av | atar initials             |        |
| LACY VAN LING LING     | <       | LACY VAN LING LING                                  | Save   | LA         |                           |        |
| E.                     | Child's | s avatar initials                                   |        |            |                           |        |
| VENJI VAN YI CHENG     | LA      |                                                     |        | <          | LACY VAN LING LING        | Save   |
| ROANNE                 |         |                                                     |        | Child's av | atar initials             |        |
|                        |         |                                                     |        | 玲          |                           |        |
| STACIE SO SI YI SS     | Change  | e child's avatar initials to e                      | either |            |                           |        |
| Select child           | • up to | 2 alphanumeric character<br>-alphanumeric character |        | <          | LACY VAN LING LING        | Save   |
|                        | THOM    |                                                     |        | Child's av | ratar initials<br>Click o | n Save |

to confirm

à

#### **Edit Child's Initials**

Customise your child's avatar initials with Chinese, Tamil or even emoji characters

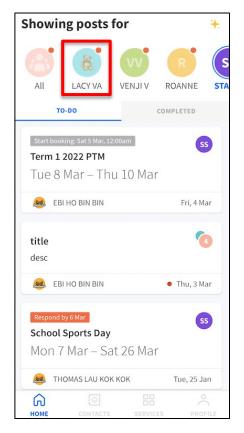

Once the initials have been successfully changed, the child's avatar will reflect the update.

## **3. Update Contact Details**

#### **Update Contact Details**

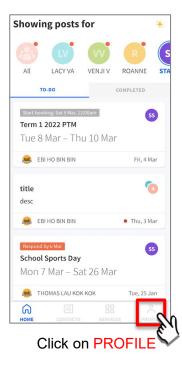

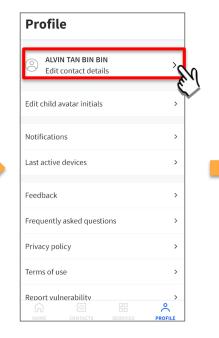

Click on Edit contact details

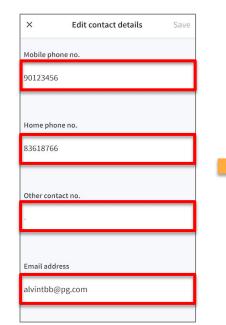

Update your contact details (you must provide at least 1 phone/contact number)

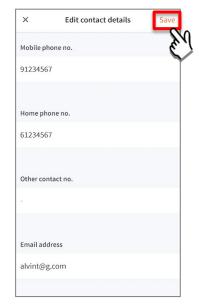

Click on Save

#### **Update Contact Details**

| ×         | Edit contact details                  | Save |
|-----------|---------------------------------------|------|
| $\oslash$ | Your contact details have been saved. |      |
| Mo        | pile phone no.                        |      |
| 912       | 34567                                 |      |
|           |                                       |      |
| Ноі       | ne phone no.                          |      |
| 836       | 518766                                |      |
|           |                                       |      |
| Oth       | er contact no.                        |      |
| 2         |                                       |      |
|           |                                       |      |
| Em        | ail address                           |      |
| alv       | intbb@pg.com                          |      |

Contact details successfully edited

#### **Update Contact Details**

| Subject         | Body                                                                                                    |   |
|-----------------|----------------------------------------------------------------------------------------------------|---|
| Contact Details | Dear Parent,                                                                                                    | 2 |
| Updated         | Your contact details were recently updated.                                                                                                    |   |
|                 | When: [DD Mmm YYYY, HH:MM am/pm (e.g. 8 May 2019, 9:02 am - no leading zero for Day and Hour)]<br>Hour)]<br>Device used: [Device Model/OS (if no Device Model)] |   |
|                 | If you did not make this change, please contact your child's school for help.                                                                                   |   |
|                 | To undo this change, go to [Profile > Edit contact details].                                                                                                    |   |
|                 | Cheers,<br>Parents Gateway Team                                                                                                    |   |
|                 | Parents<br>Gateway                                                                                                    |   |
|                 | This is an auto-generated e-mail. Please do not reply directly to this email.                                                                                   |   |

Parents/Legal Guardians/ Authorised Caregivers will receive this *Email Notification* when they have updated their contact details in the Parents Gateway App.

This is an added safety measure to the current "Update Contact Details" feature whereby Parents/Legal Guardians/Authorised Caregivers can update their mobile, residential/other contact numbers and change of email address.

## 4. Staff Directory

#### **Staff Directory**

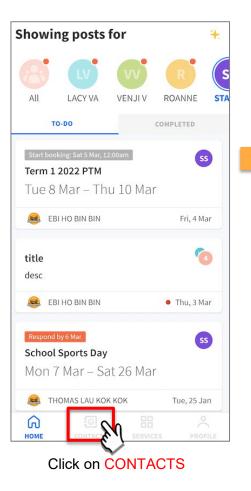

| Scho | ol contact details for                                               |        |
|------|----------------------------------------------------------------------|--------|
| ß    | <b>LACY VAN LING LING</b><br>SANDWICH PRIMARY SCHOOL<br>P6 BEST      | )<br>K |
| vv   | <b>VENJI VAN YI CHENG</b><br>SANDWICH PRIMARY SCHOOL<br>P1 HAPPINESS | ×      |
| R    | ROANNE<br>BURGER PRIMARY SCHOOL                                      | >      |
| SS   | STACIE SO SI YI<br>SANDWICH PRIMARY SCHOOL<br>P1 HAPPINESS           | >      |

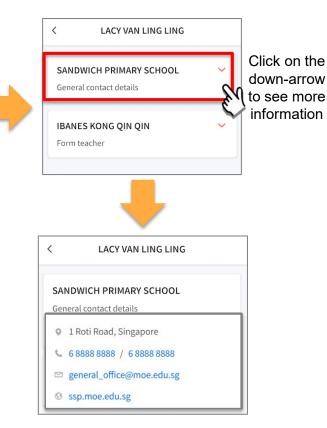

# 5. Email correspondence to specific announcements/consent forms/meetings

#### Email Correspondence to specific announcements / consent forms / meetings

If you wish to email questions or clarifications pertaining to specific announcement/consent form/meeting sent by the school, you may do by clicking on the '<u>Contact us</u>' link within the announcement/consent forms/meetings

| 🚨 WANG Q                                             |                                                            | 1                        |
|------------------------------------------------------|------------------------------------------------------------|--------------------------|
| Q Zoom                                               | ← Compose                                                  |                          |
| 20011                                                |                                                            |                          |
|                                                      | From                                                       |                          |
| EVENT DATES V                                        |                                                            |                          |
| 3 meeting days available between                     | To Parentsgateway.otp@gmail.com                            |                          |
| Mon 21 Mar 2022 – Wed 23 Mar 2022                    |                                                            |                          |
|                                                      | Parents Gateway Enquiry - P6B PTM                          |                          |
| BOOKING NOT STARTED                                  |                                                            |                          |
| You can book between:                                |                                                            |                          |
| Mon 7 Mar, 8:00am - Wed 9 Mar, 12:00am               | The information below will help us to follow               | Informatio               |
|                                                      | up on your enquiry:                                        | meeting                  |
|                                                      | Meeting: P6B PTM<br>Posted by EBI HO BIN BIN on 3 Mar 2022 | automatic<br>included in |
|                                                      | Name of my child(ren): WANG Q                              |                          |
| EVENT DETAILS                                        |                                                            |                          |
| P6B PTM                                              |                                                            |                          |
|                                                      | Email client as seen on parents' device                    |                          |
| For enquiries on this post, please <u>contact us</u> |                                                            |                          |
| Click on contact us                                  |                                                            | ļ                        |
| to open phone's email client                         |                                                            |                          |

## 6. Enable Mobile Notifications

## 6a. Enable Email Notifications

#### **Enable Email Notifications**

Parents/Legal Guardians/Authorised Caregivers will receive an email notification for every update sent by the school if the email notifications function is turned on in the phone settings.

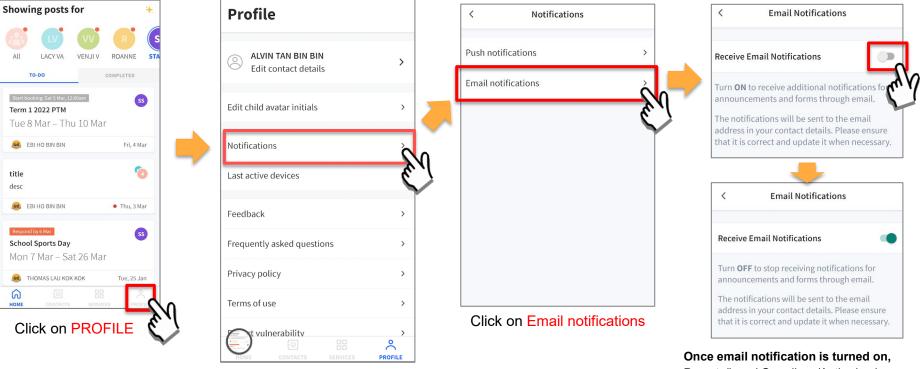

Click on Notifications

Copyright © Ministry of Education, Singapore.

Parents/Legal Guardians/Authorised Caregivers will still receive email notifications even if they had logged out of the app.

## **6b. Enable Push Notifications**

#### **Enable Push Notifications**

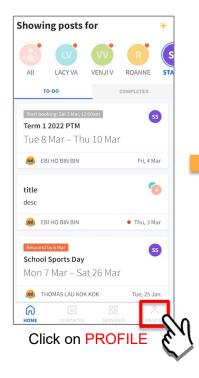

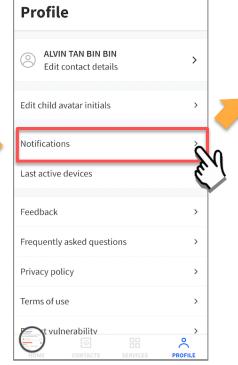

**Click on Notifications** 

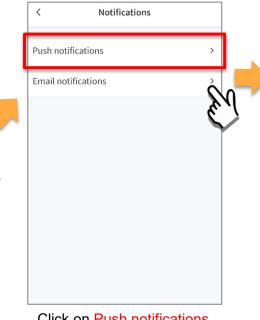

Click on Push notifications

| Push Notifications: ON                                           | Manage        |
|------------------------------------------------------------------|---------------|
| Manage other notifications sett<br>Gateway based on your prefere | 0             |
| You will need to stay logged in t receive notifications.         | o continue to |
| 9 Parents Gateway • now 🗸                                        |               |
| Announcement<br>This is an example of a Push Notif               | ination       |

Click on Manage, which will direct you to your phone's notification settings for PG

## 7. Parenting Resources

#### **Parenting Resources**

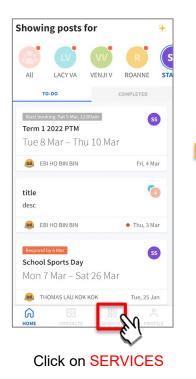

| Servic     | es                |                  |          |  |
|------------|-------------------|------------------|----------|--|
| Declare to | ravels            | Parenting        |          |  |
| SchoolFi   | <b>L</b><br>inder | Edusave :<br>Ord | Standing |  |
|            |                   |                  |          |  |
|            |                   |                  |          |  |
|            |                   | SERVICES         | PROFILE  |  |

**Click on Parenting Resources** 

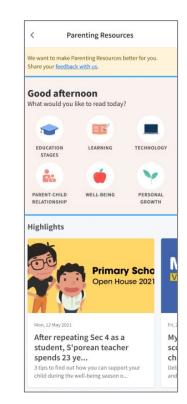

Access Parenting Resources to find a repository of useful information, tips and advice to support parents in their parenting journey

## 8. Declare Travels/Non-Travels

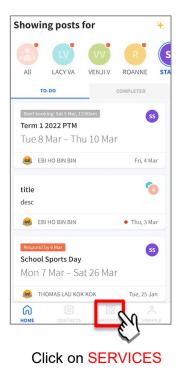

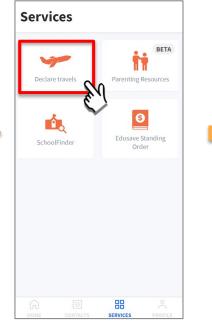

Click on Declare travels

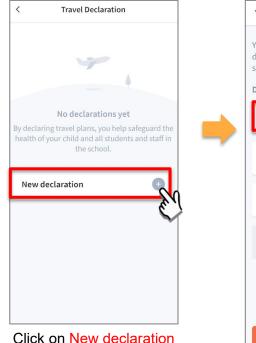

< Step 1: Select child You can select multiple children and make one declaration for them, even if they are in different schools. Declaring for DEMO CHILD 10 DEMO CHILD 22 DEMO CHILD 26 Next

> Select the child(ren) going on the trip and Click on Next

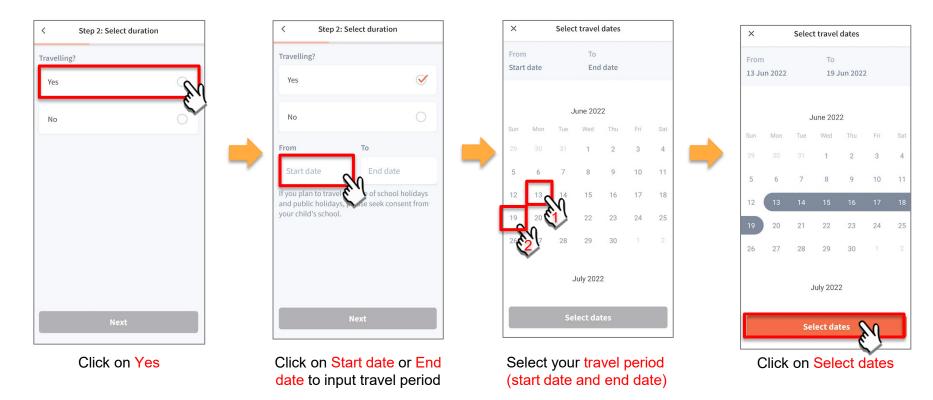

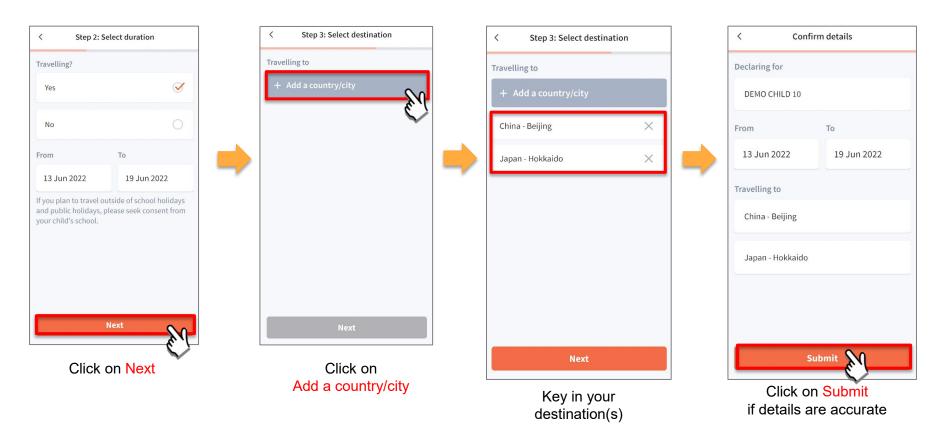

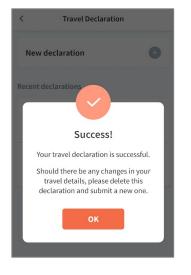

Successful Declaration

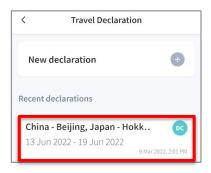

Travel plans are shown as entered. You would need to delete and declare again if amendments are required.

## **8b. Declare Not Travelling**

#### **Declare Not Travelling**

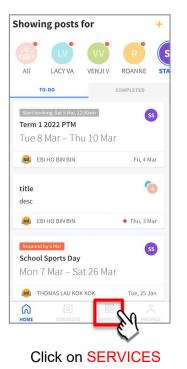

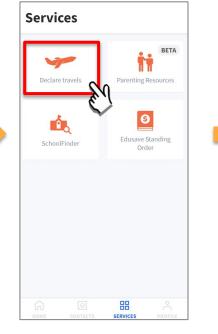

Click on Declare travels

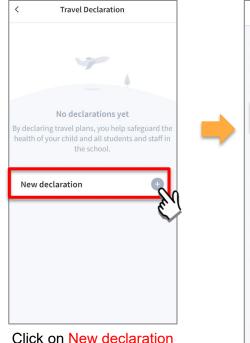

You can select multiple children and make one declaration for them, even if they are in different schools. Declaring for DEMO CHILD 10 DEMO CHILD 22 DEMO CHILD 26 Next

Step 1: Select child

<

Select the child(ren) and Click on Next

#### **Declare Not Travelling**

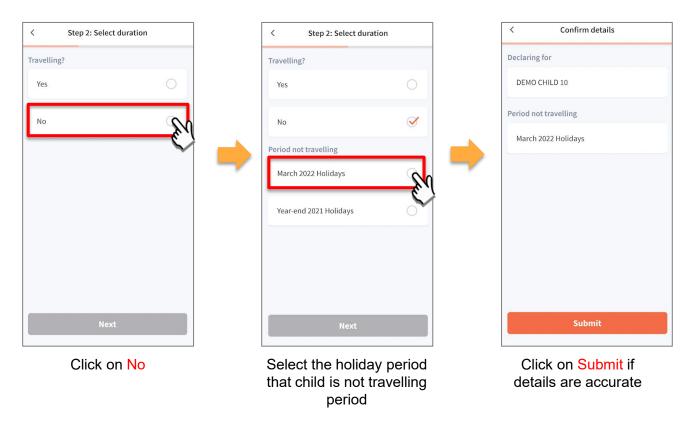

#### **Declare Not Travelling**

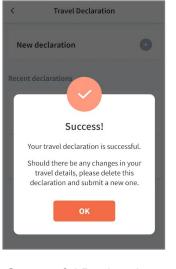

Successful Declaration

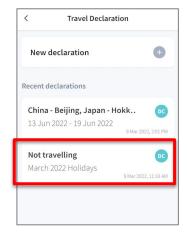

Travel plans are shown as entered. You would need to delete and declare again if amendments are required.

## **8c. Edit Travel Declaration**

#### **Edit Travel Declaration**

#### **Delete** the existing travel plan and replace with the new travel plan.

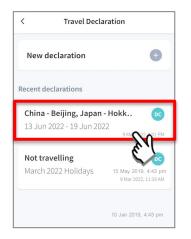

Select the travel plan to be changed

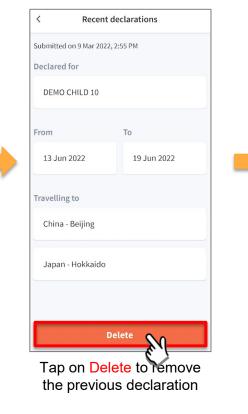

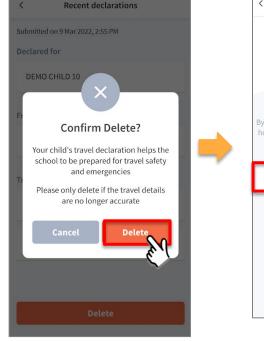

Tap on Delete to confirm

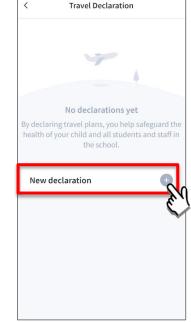

Create a new travel declaration

### **Thank You**